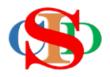

# THE COLLABORATIVE INTRUCTIONAL DESIGN SYSTEM

(CIDS)

An initiative towards transforming teachers in designing instruction for delivering effective and efficient 21<sup>st</sup> century learning experiences that inspires learners of all levels towards VUCA world.

# MODULE 8: LINK TO RESOURCES

The ASIE Model of CIDS is a flexible instructional design tool. You may choose minimum features/items or add optional items to design your instructional planning to cater to your needs. Most of the items are customizable to formulate the instructional activities.

#### LINK TO VARIOUS SHARING RESOURCES (optional)

To copy URL/material from the source is subjected to the features of the source (application). It may keep on changing from time to time beyond the control of CIDS.

You may follow your method and creativity to serve the purpose.

- The Operating System (OS) available on laptops/tablets/and mobile phones will cause differences in how to copy and paste material. You are advised to explore by yourself.
- The method described below or on the menu of CIDS is for laptop applications in the current situation.

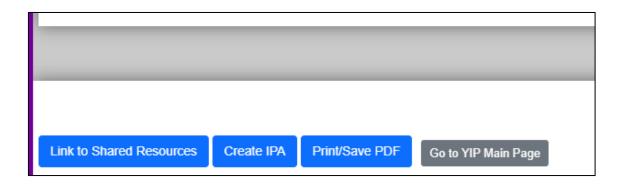

Click on the Link to Sharing Resources button

#### (1) Local folder

- o Click on the Link to Sharing Resources button
- Click on the local folder icon
- o Press Choose File
- Select the file from your folder and press open
- Press Upload

#### (2) Link to YouTube

- Click on the YouTube icon (follow the steps to upload the video)
- Find the relevant video clip, and copy the URL address
- Paste in the Insert Link space
- o Press Link
- Press Close

## (3) Image from Google Image

- o Click on the *Google Image* icon
- Search for the image through google and press "copy image address" or other options on the image.
- o Paste in the Insert Link space
- Press Link
- o Press *Close*

### (4) Material links to other sources/external storage.

(You may receive a message to register before you can use them). Examples:

- o Material Links from Google Drive
- o Material Links from *Google Classroom*
- o Material Links from *Microsoft OneDrive*

#### (5) Procedures – Press on the relevant icon:

- o Copy the link to the relevant material file.
- o Make sure the material is set up so that it can be *shared by everyone*.
- Paste at the Insert Link space
- o Press Link